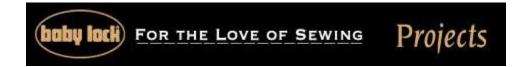

# CELTIC DESIGNS EMBROIDERED PILLOW

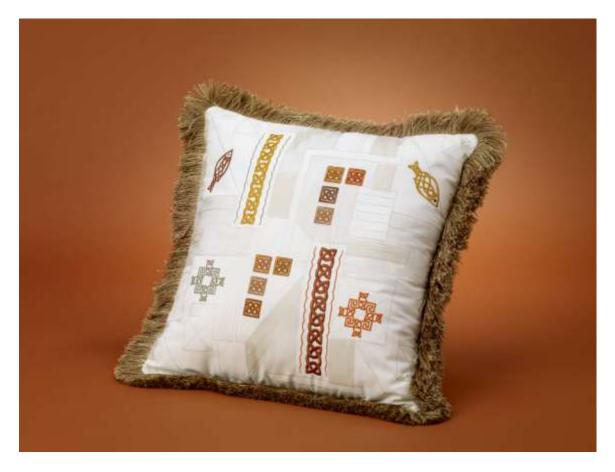

Create this Celtic design embroidered pillow with the use of this free project and your Baby Lock sewing and embroidery machine. Placing embroidery designs perfectly can be a challenge but with the use of positioning stickers, embroidery just got easier.

Skill Level: Intermediate

Created By: Diane Kron, Software and Embroidery Project Manager

#### Supplies:

Baby Lock® Sewing & Embroidery Machine
Celtic Interactive Embroidery from Designer's Gallery
1 Yard geometric decorator fabric
2 ½ Yards moss fringe
18" Pillow form
Bobbin and embroidery thread
Baby Lock Tear-Away stabilizer

#### At the Cutting Table:

One design will be created based on the fabric that was used in the sample. Since your fabric may have a different geometric shape, I will focus the directions on four sections on the fabric. One area will be square and the other will be rectangle. The other two areas were neither so I filled the area with a design that sort of filled the shapes.

**Note**: To create additional designs for your pillow, use the Celtic Interactive design options according to the geometric shapes you are trying to fill based on the following directions. When creating different designs, use the slide bars and drop downs to get the most out of the program.

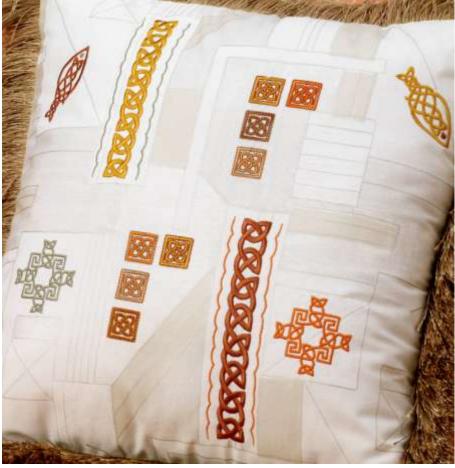

- 1. From the geometric decorator fabric, cut out two 19" square pieces for the front and back sections for the pillow.
- 2. Using one of the sections, determine the geometric areas on the pillow section where the design will be placed.
- 3. Measure the areas and write down these measurements. In the sample, the first design area is 3" square and the second area will be an 8" x 2" rectangle.

## At the Computer: First Design:

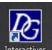

1. To open the program, click on the Interactive Interactives icon on the Desktop.

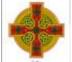

- 2. Click on the Celtic is icon on the left side of the workspace.
- 3. Click on the tab labeled Knots.
- 4. Click on the down arrow and select design Number 3 (as shown in the following illustration).

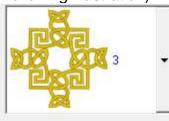

5. Based on the size of the 3" square, slide the scroll bar to 73%. If your area is larger or smaller adjust the percentage based on that size area.

| Scale: 73% |  |  |
|------------|--|--|
|------------|--|--|

The sample uses a design  $\frac{1}{2}$ " smaller than the area that is to be embroidered. The size of the design will be displayed on the right side of the status bar. The stitch count and the number of colors are also shown in this area.

| 2 (1/2)" x 2 (1/2)" | 1 col. | 5882 st. |
|---------------------|--------|----------|
|                     | 8      |          |

6. Click on the Print Print icon to print out a template of the design. If you are placing this same design in more than one location on the pillow, print out that number of copies.

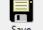

7. Click on Save and save to the media source that you wish to use to send the design to the machine. The thumb drive was used in the sample.

## Second Design:

- 1. With the Celtic Interactive program open, click on the Border tab.
- 2. Click on the design selection down arrow and select Kells 2.

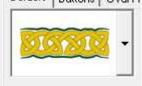

3. Follow the next set of steps to complete this design (*refer to the following illustration*):

- Slide the scroll bar to 101%.
- Under the Left End field select End Cap.
- Under the Right End field select End Cap.
- Slide the Gap scroll bar to 8mm.

Borders | Buttons | Oval Frames | Zoomorphic | Fancy Font | Plain Font | Crosses | Knots |

| <b>100000</b> - | Scale: 101%   |       | Repeats: 3 — – |                | Outline: Satin 💌 |
|-----------------|---------------|-------|----------------|----------------|------------------|
|                 | Aspect: 0%    |       | Left End:      | Right End:     | Gap: 8mm         |
|                 | Top Env: 100% | Arc 💌 | End cap O None | End cap O None |                  |
|                 | Bot Env: 100% | Arc 💌 | C Corner cap   | C Corner cap   | Show Me How      |

All of these settings are based on the rectangle area in the sample. Make adjustments according to the sized area where you are placing the embroidery design. The size of the design will be shown in the status

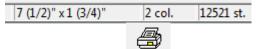

4. Click on the Print Print icon to print out a template of the design. If you are placing this same design in more than one location on the pillow, print out that number of copies.

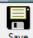

5. Click on Save and save to the media source that you wish to use to send the design to the machine. The thumb drive was used in the sample.

## Third Design:

- 1. With the program, open click on the Crosses tab. Follow the next set of steps to create the design:
  - Click on the down arrow and select Design 1.
  - Slide the Scale scroll bar to 150%.
  - Under the Section field select Diagonal. This Cross design can be broken up into individual pieces. (*Refer to the following illustration*.)

Borders Buttons Oval Frames Zoomorphic Fancy Font Plain Font Crosses Knots

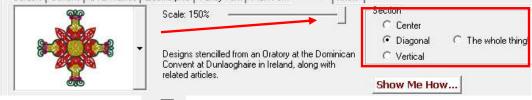

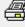

2. Click on the Print <u>Print</u> icon to print out a template of the design. If you are placing this same design in more than one location on the pillow, print out that number of copies.

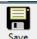

3. Click on Save and save to the media source that you wish to use to send the design to the machine. The thumb drive was used in the sample.

## Fourth Design:

- 1. With the program, open click on the Buttons tab. Follow the next set of steps to create the design:
  - From the drop down select design Number 6.
  - Scale the design to 91%.
  - Set the Space to -7%.
  - Under the Outline field, click on the down arrow and select None. (*Refer* to the following illustration for the settings.)

| Borders       Buttons       Oval Frames       Zoomorphic       Fancy Font       Plain Font       Crosses       Knots         Scale:       91%       91%       Pepeats: 3       0utline:       None       Image: Comparison of the second second s |
|----------------------------------------------------------------------------------------------------|
| One more design needs to be added before we have completed this design. Click on the Interactive Interactive icon on the top toolbar.                                                                                                    |
|                                                                                                    |
| <ul> <li>Click on the Celtic Designs cate Design icon on the left toolbar.</li> <li>Select the Buttons tab.</li> <li>Select Design Number 6.</li> <li>Set the Scale at 90%.</li> <li>Set the Repeats to 1.</li> <li>Set the Outline to None.</li> </ul>                                                                                                    |
| Fancy Font Plain Font Buttons         Knots           Scale: 90%          Stretch: 0%          Stretch: 0%          Show Me How                                                                                                    |
| • Left click on the design and move it into the following location (as shown                                                                                                    |

• Left click on the design and move it into the following location (as shown in the following illustration).

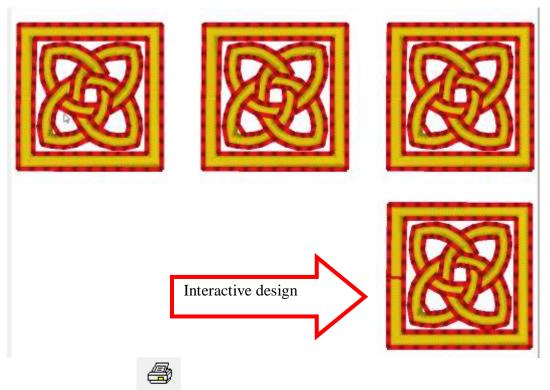

- 2. Click on the Print Print icon to print out a template of the design. If you are placing this same design in more than one location on the pillow, print out that number of copies.
- 3. Click on Save Save and save to the media source that you wish to use in order to send the design to the machine. The thumb drive was used in the sample.

## At the Embroidery Machine:

- 1. With the machine on, retrieve the first design.
- 2. Using the 200mm x 200mm hoop, hoop the stabilizer and the fabric, try to place the 3" square as close to the center as possible.
- 3. Determine the center of the square and place the Positioning Sticker at that point, place the larger circle with the dot at the center point of the fabric.
- 4. Slide the hoop onto the embroidery unit.
- 5. To adjust the orientation of the design, click on the Camera feature to make positioning adjustments to the design. If the design is not centered, this feature will change the rotation or the position of the design to line up with the cross marks for you.
- 6. After the design is adjusted, embroider the design with the thread color that coordinates with the fabric.
- 7. Remove the stabilizer from the back and press.
- 8. Repeat these steps until all of the designs have been embroidered.

## At the Sewing Machine:

- 1. Set the machine up for sewing.
- 2. Place the embroidered section on a flat surface with right side up and pin the moss fringe around the outer edge of the pillow front. To create perfect corners, round the trim around the each of the corners. Machine baste around the outer edge.
- 3. With right sides together, pin the pillow back to the pillow front. Stitch the two together using a  $\frac{1}{2}$ " seam allowance. Leave a 6" opening for turning.
- 4. Trim the corners and turn outward.
- 5. Insert the pillow form and sew the opening closed.

For other exciting projects like this one visit our Web site at www.babylock.com